# Learning Management System (LMS) Manual

**A Guidebook for the Teachers of Urban and Rural Planning Discipline**

# Section I: Accessing into the LMS of URP

## **Direct link**

www.urpku.com

## **Link through the official website of URP**

http://ku.ac.bd/schools/science-engineering-technology-school/urban-rural-planningdiscipline/

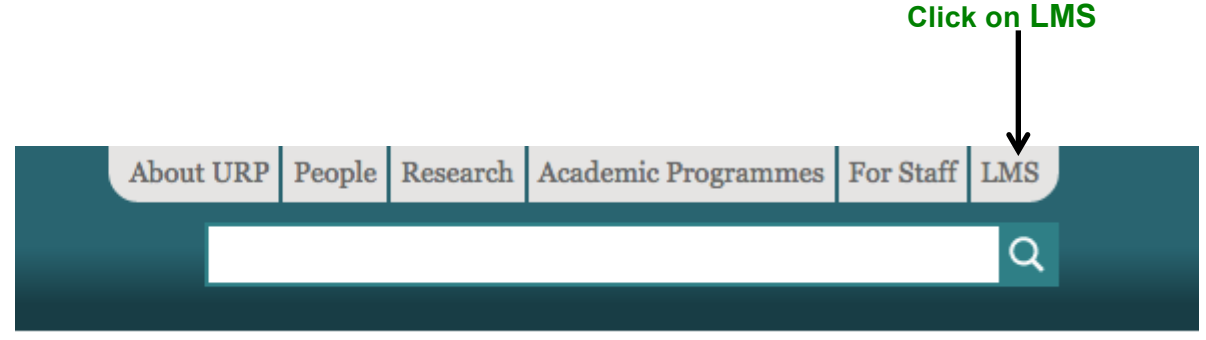

Once you type the direct address **(www.urpku.com)** in your web browser or click on LMS via the official website of URP **(http://ku.ac.bd/schools/science-engineeringtechnology-school/urban-rural-planning-discipline/)**, you will get the **guest view** of LMS of URP.

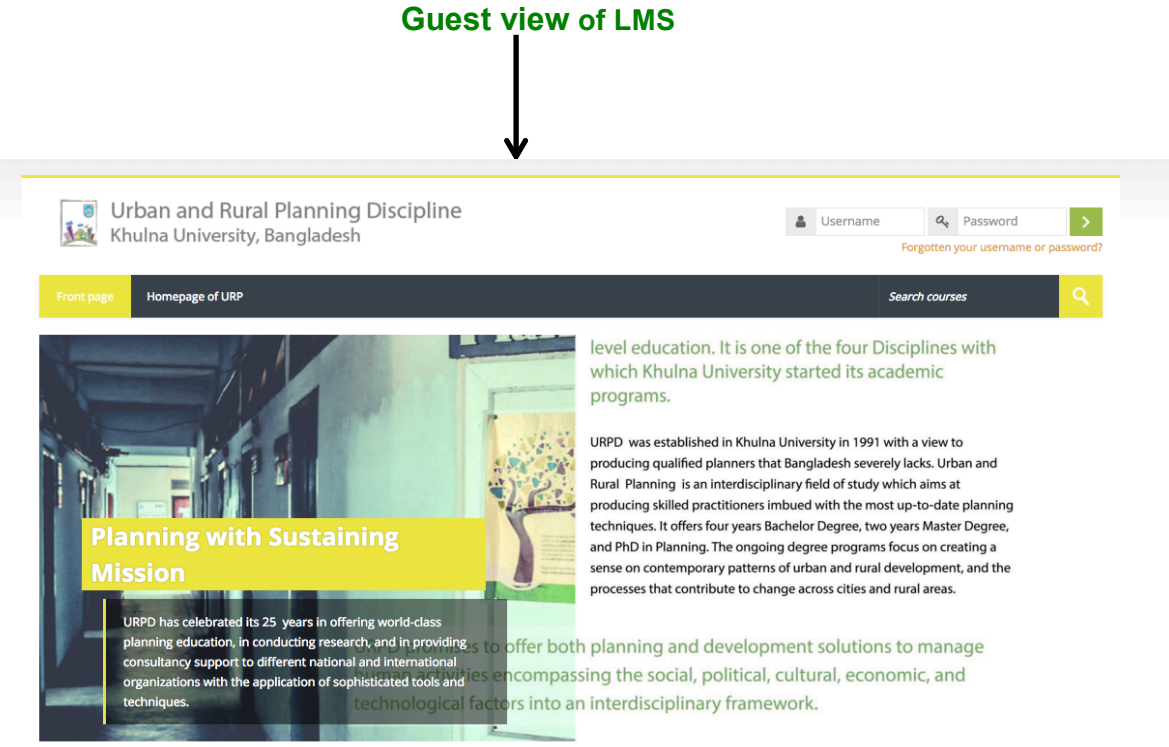

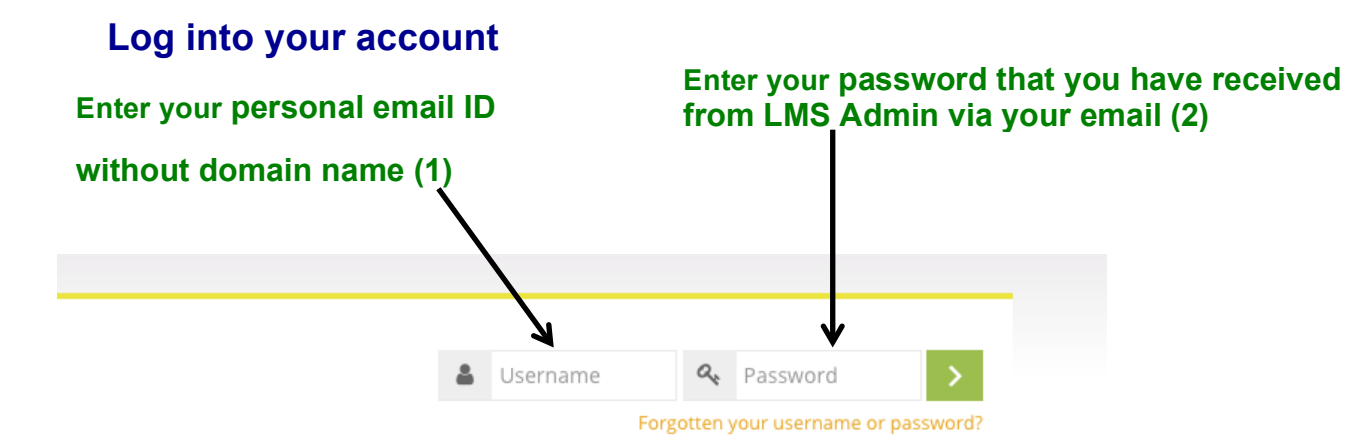

#### **Change your default password in your first log in**

After logging into your account with your personal email ID without domain name such as urp 402 not urp 402@yahoo.com, and the default password, you must change your temporary password. Your password must contain 8 characters with at least 1 digit(s) such as, at least 1 lowercase letter(s), at least 1 upper case letter(s), and at least 1 nonalphanumeric character(s) such as \*,@, #.

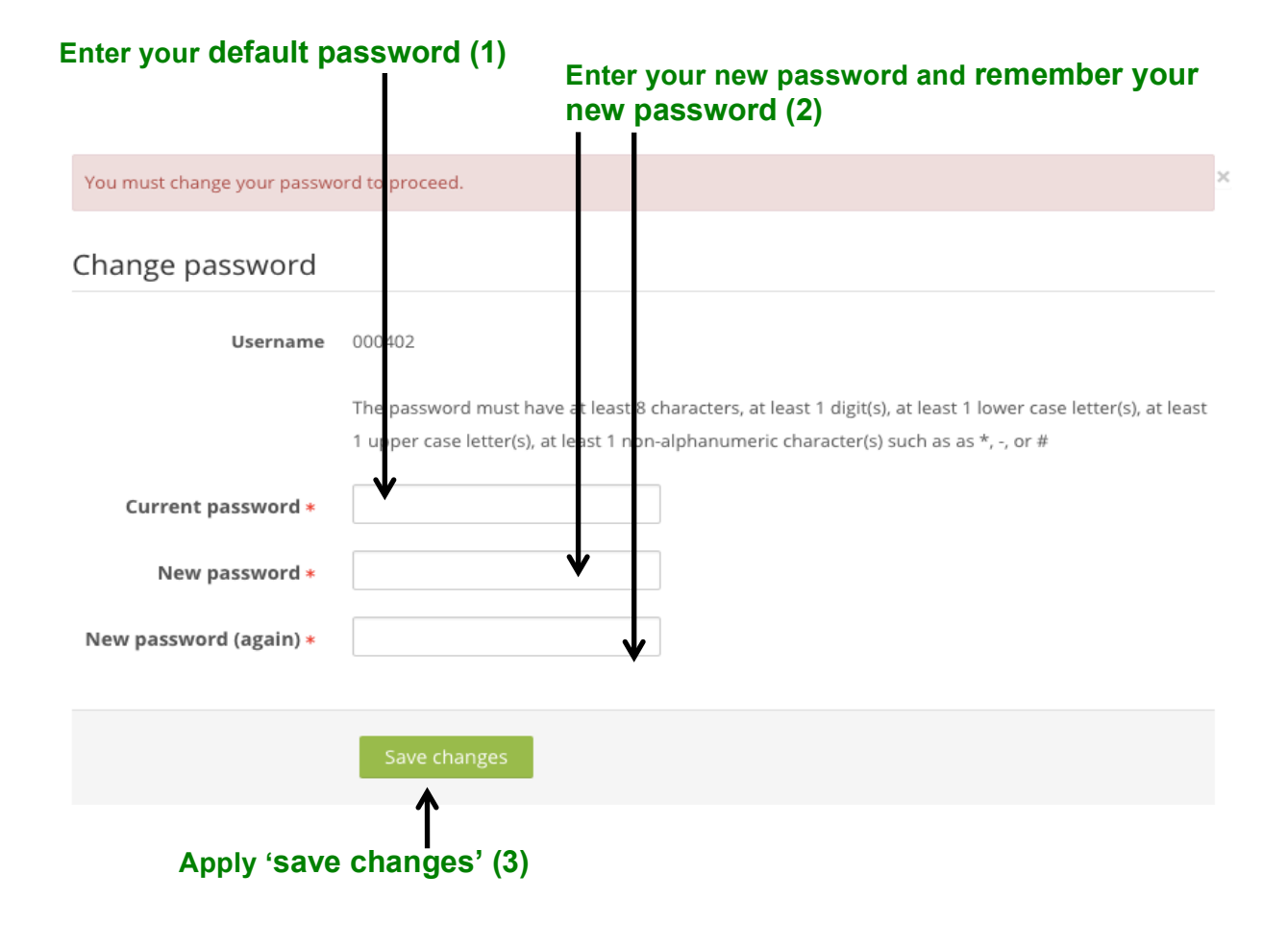

## Section II: Change/update your personal details

### **Edit your profile**

After signing into your account, you will see **your name on the top right hand side** of the screen.

#### **Click on your name (1)**

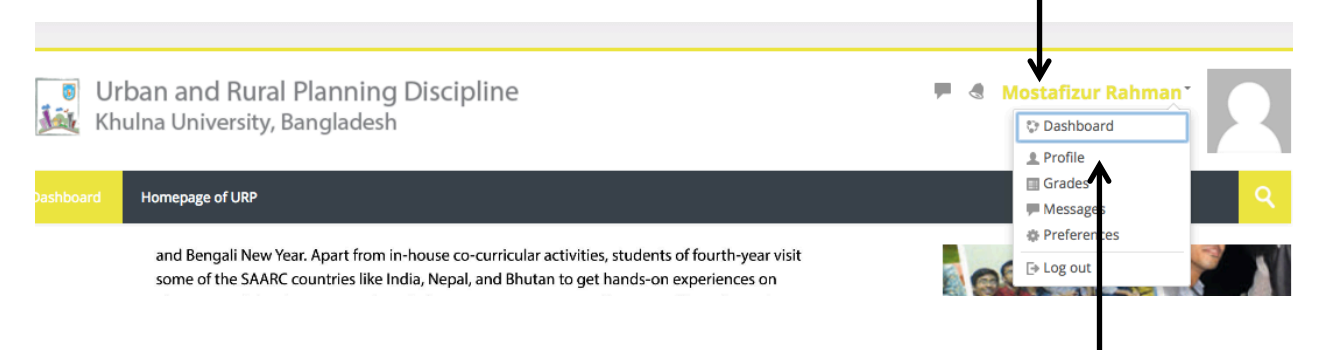

**Click on profile (2)** Once you click on your name, a drop down menu will appear where you will find **'Profile.'** Click on the profile and you will see the user details.

#### Click on **edit profile** to update your personal details.

#### **Click on edit profile**

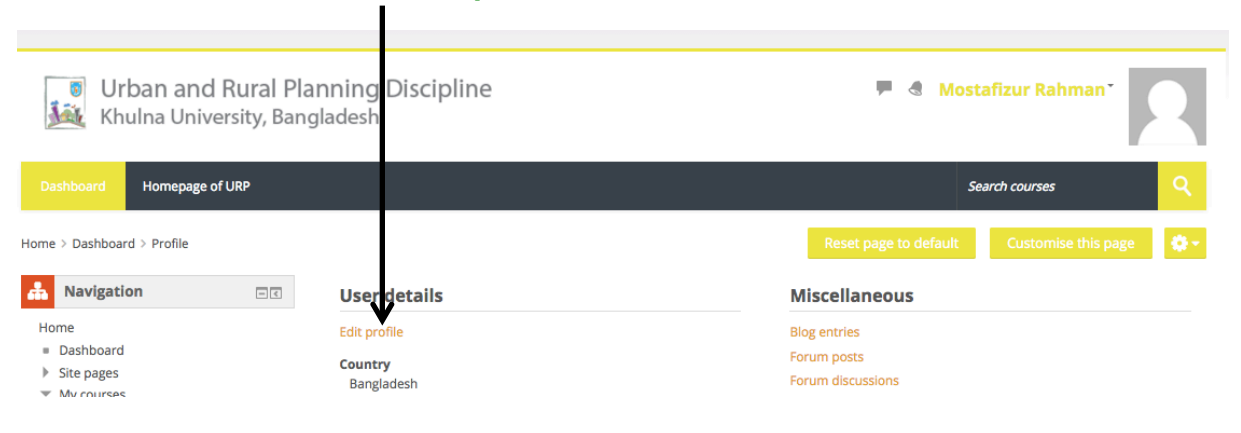

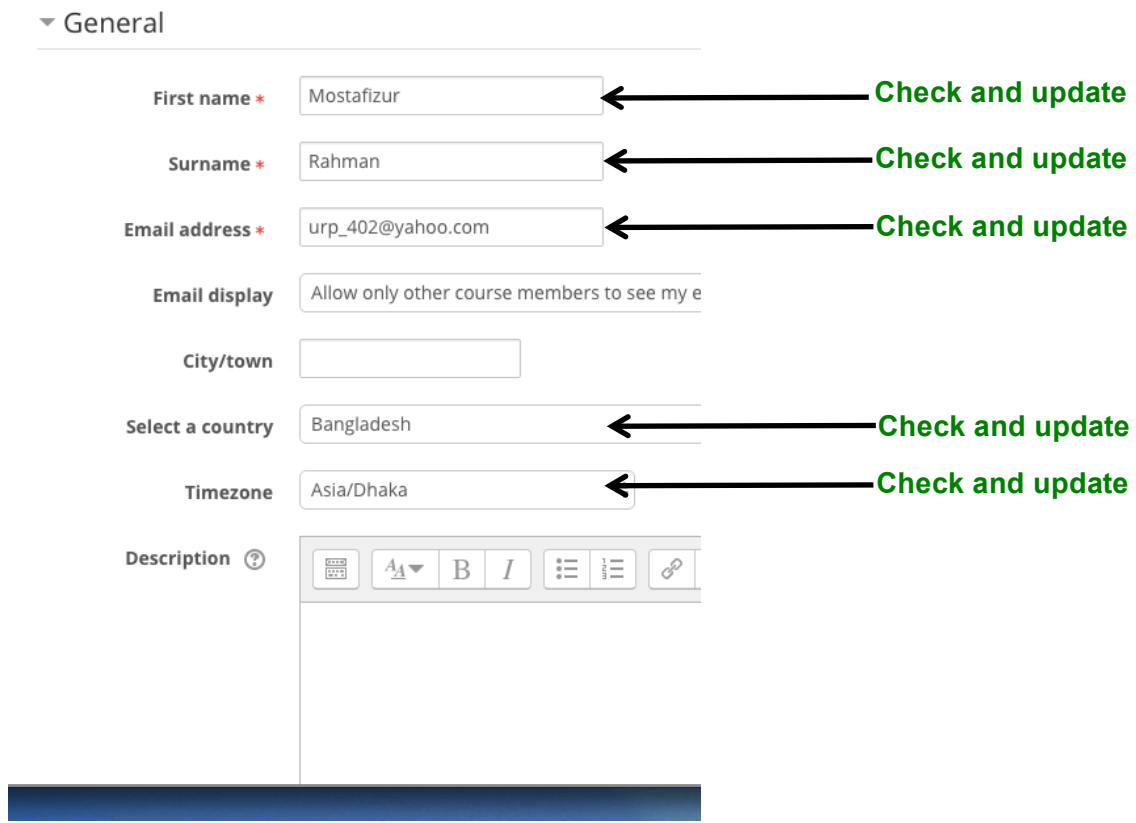

Check your **personal details**, fill the additional information, and update your profile.

Click on user picture and upload **your picture**.

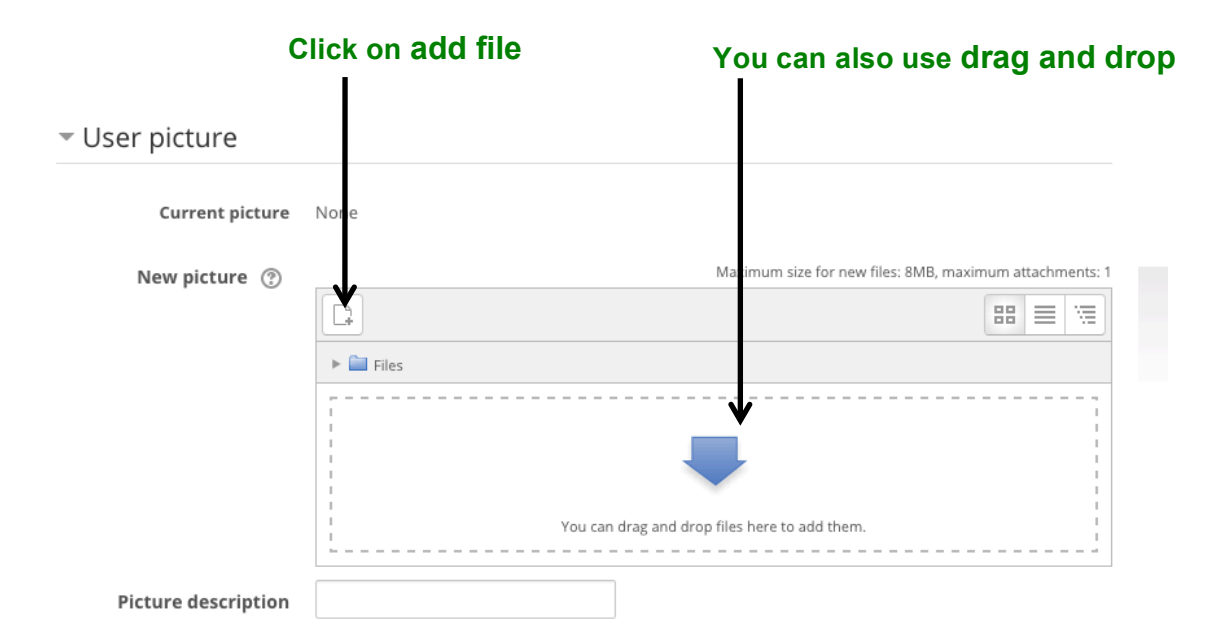

Choose your picture from your **preferred location** and click on upload to add picture.

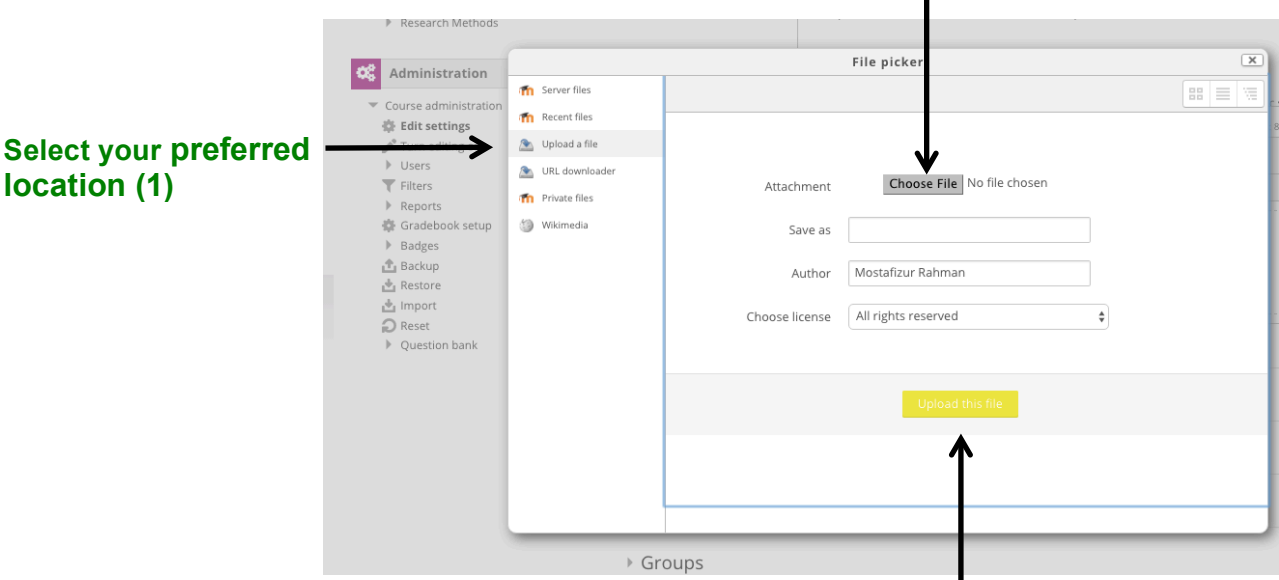

# **Click on choose file (2)**

**After selection of your picture, click on upload this file (3)** 

Once you will successfully upload your picture, you will see your smiling face and other details of your profile.

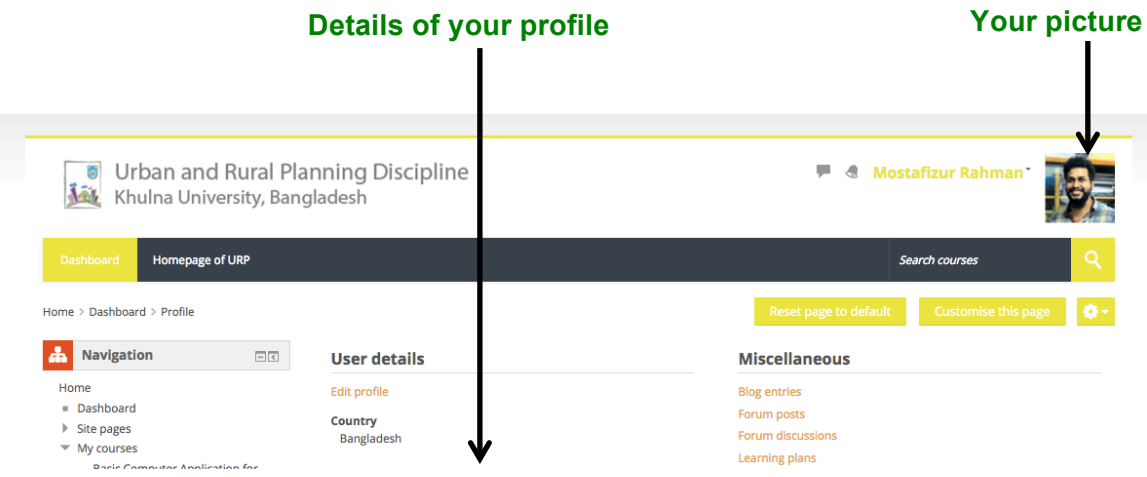

## Section III: View your course profile

#### **View the details of your registered course(s) and participants**

After signing into your account, you will see the name(s) of your registered course(s) under the 'My courses' section on both left and right sides of the screen. Also, in the **middle section under 'My courses,' you will find the details** such as course overview, objectives, and intended learning outcomes (ILOs) of each registered course.

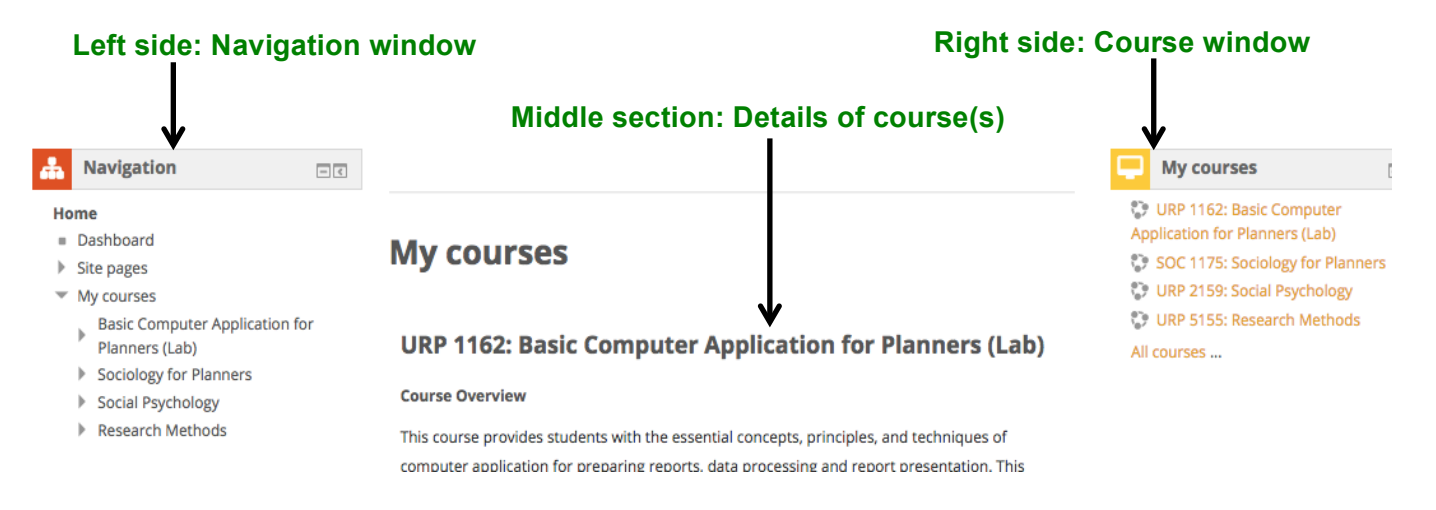

Select a course from 'my courses' in order to see the details. You can also see the details of any registered course by clicking on 'Click to enter this course' button under the end of each course details.

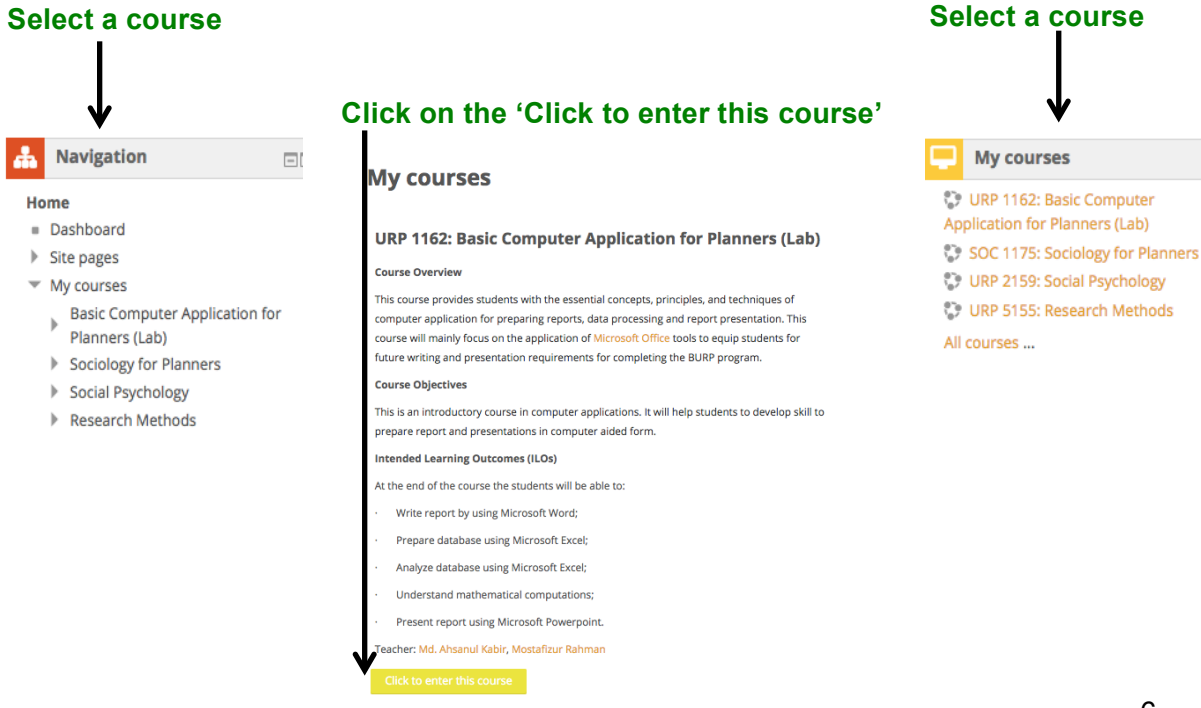

You can also use 'My courses' drop down menu located on the menu bar to see your courses. To see the details of any course, please click on that course.

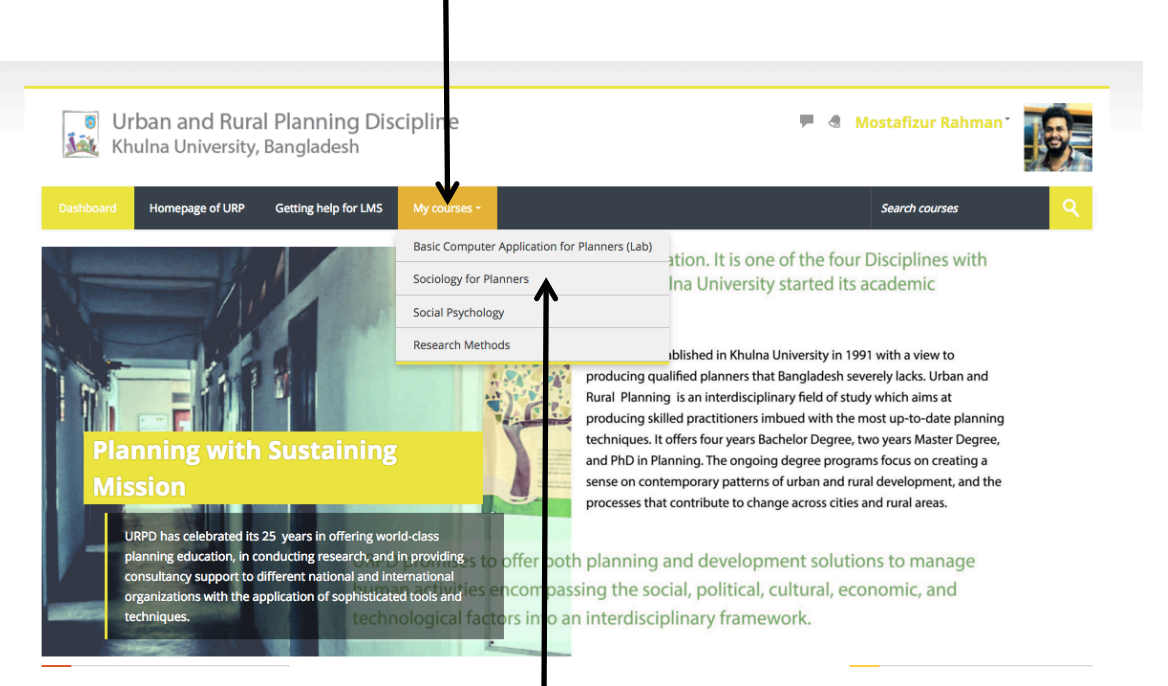

#### **'My courses' menu to access all of your courses (1)**

#### **Click on any course to see the details (2)**

Once you enter into a course, you will see the details of a course designed either on weekly basis or on topic basis. The design of any course totally depends on the course teacher. **Do not get confused to see different designs for different courses.**

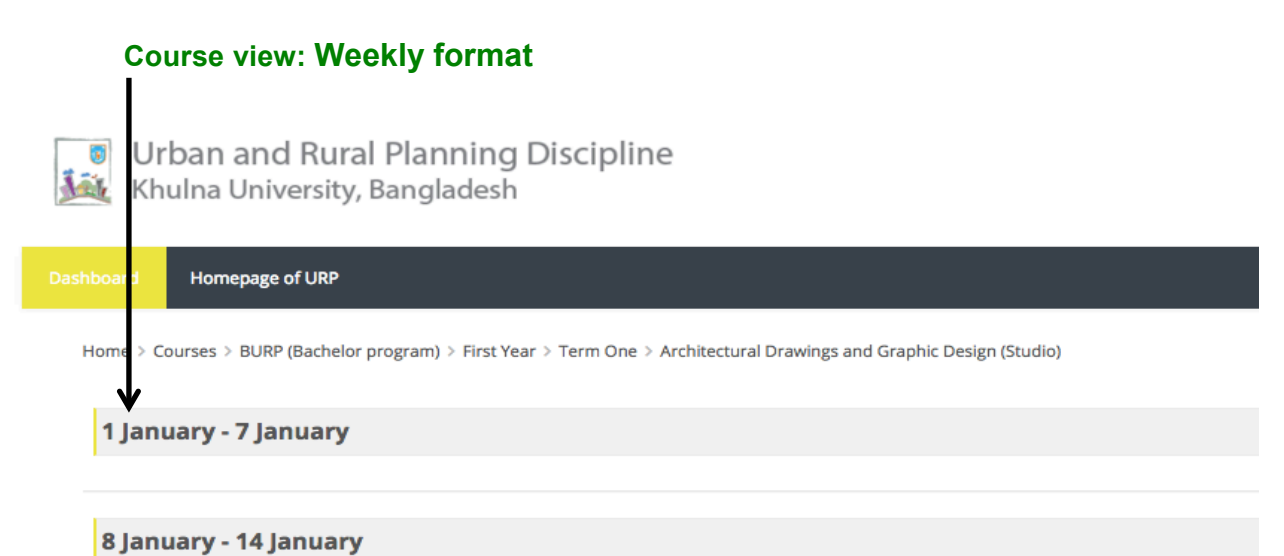

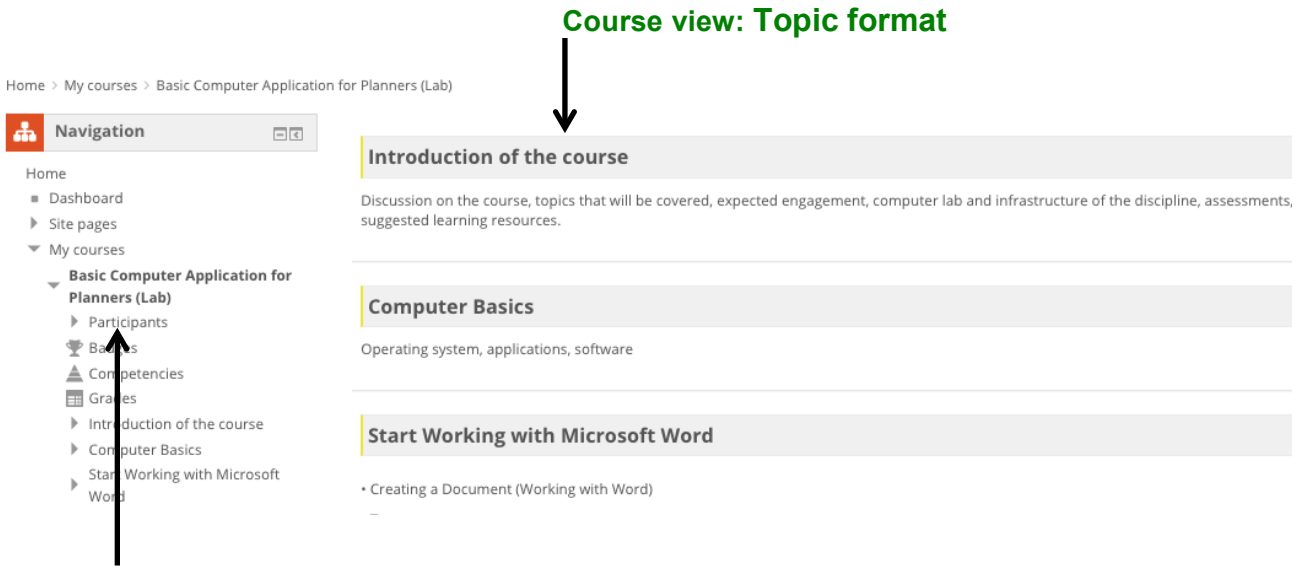

**Details of the students and teacher(s) of a course**

Also, you can see the list of the course participating students and the name of the course teacher(s) under the **'participants'** section of a course.

Once you click on the '**participants'**, you will see the names of both teachers and students.

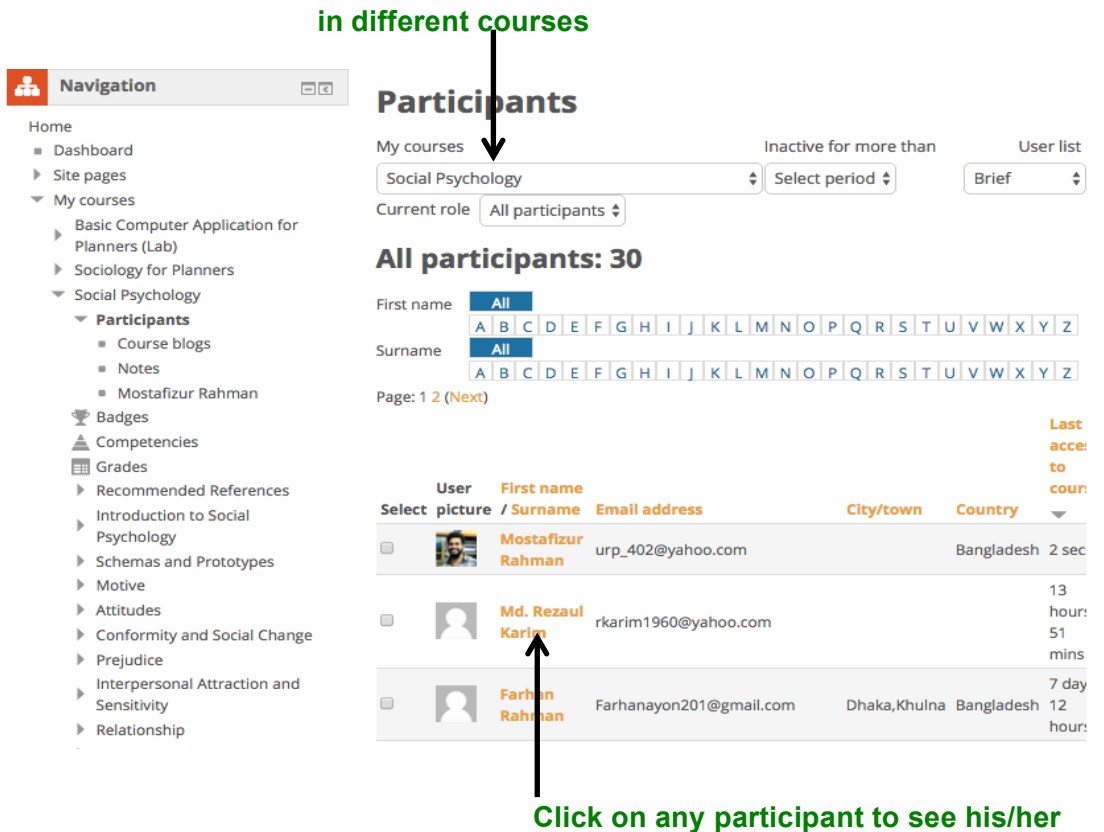

**details**

# **See students and teachers**

# Section IV: Design your course profile

## **Edit the details of your registered course(s)**

Once you enter the detailed view of a course, you will find your course format on **weekly basis (by default)**. **But you can change that to topic basis from course format option**. In order to change the design of your course, you need to select the **'Edit settings'** which is on the right hand side of the screen (under the yellow drop down list).

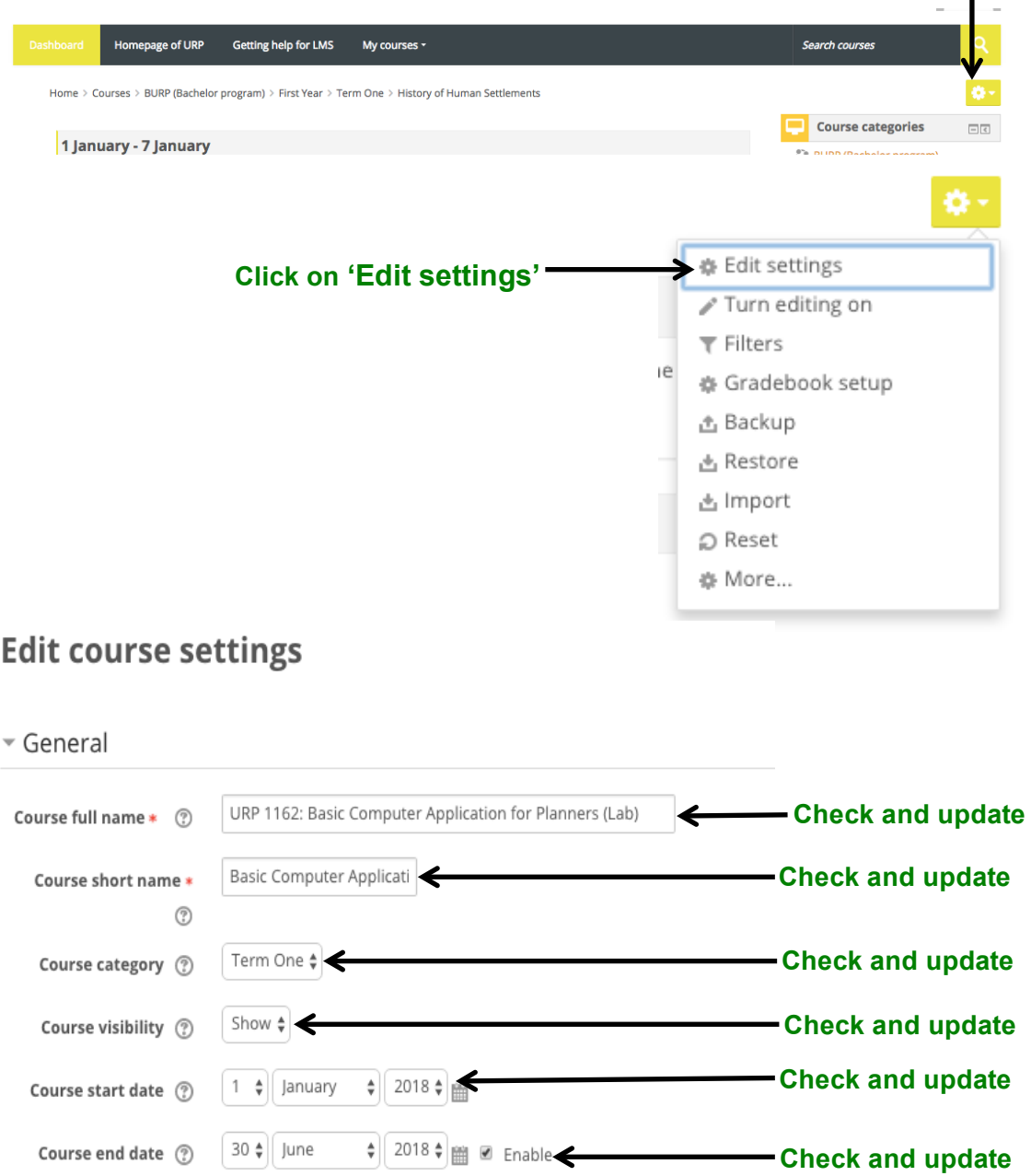

**Find 'Edit settings'**

In the **'Description'** section, you can add the **course summary, course objectives, intended learning outcomes (ILOs), and other necessary details**.

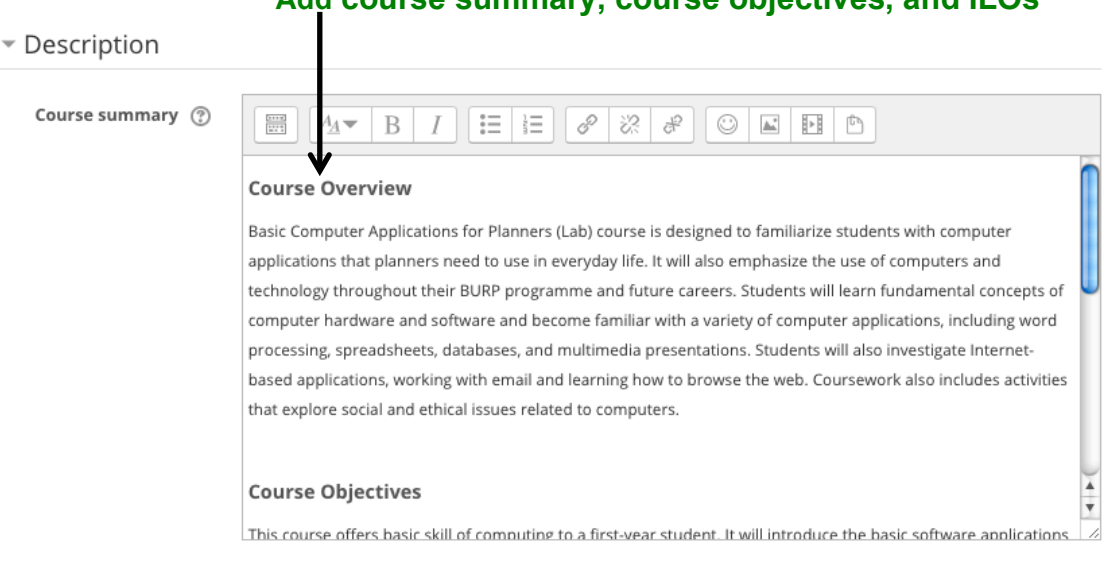

In the **'Course format'** section, you can change the **course format from weekly to topic, and topics to weekly.**

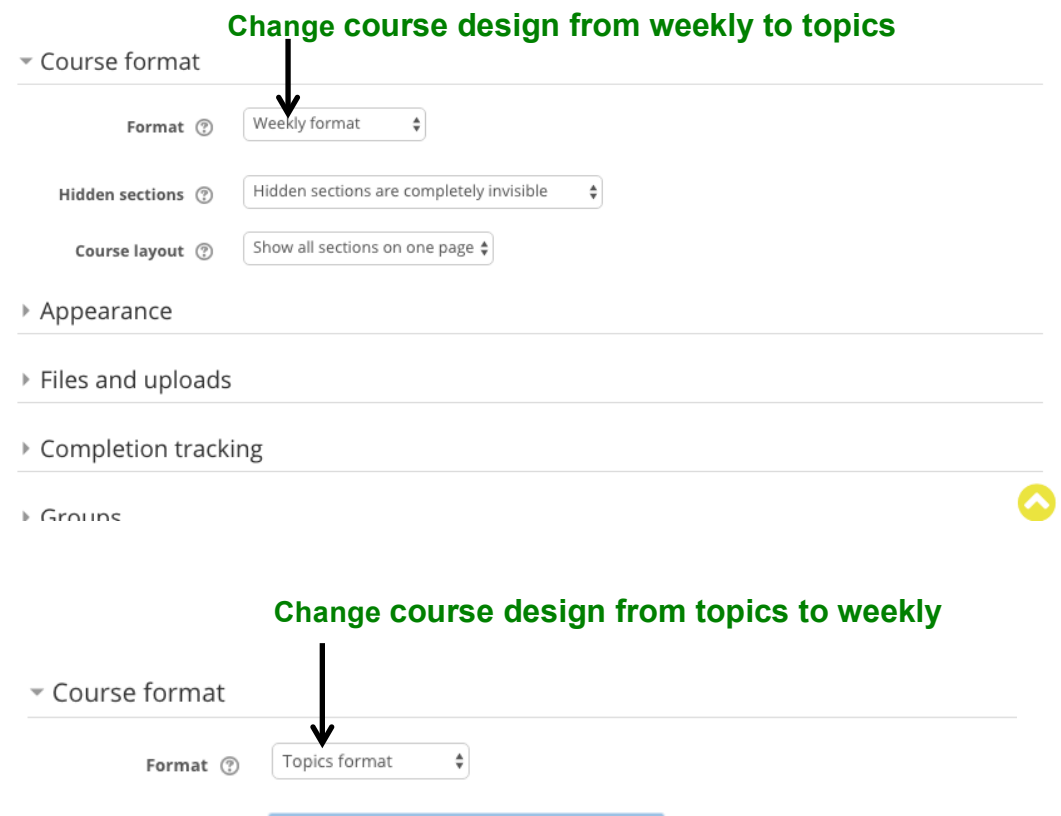

**Add course summary, course objectives, and ILOs**

You can select the maximum size of your upload documents through **' Files and uploads'** section.

#### **Click to change the maximum size of your uploaded documents**

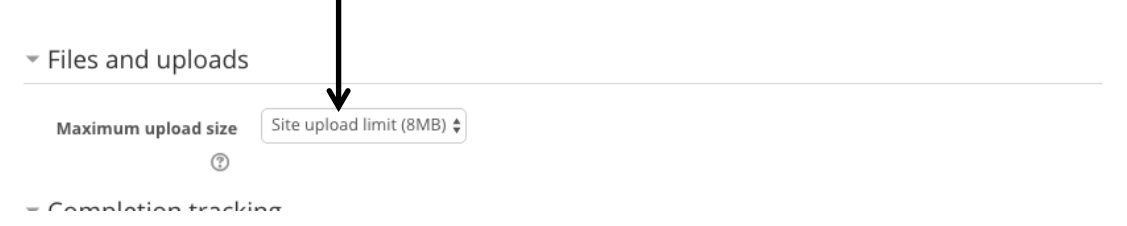

In order to track the completion of tasks by the students, you need to select 'Yes' in completion tracking section.

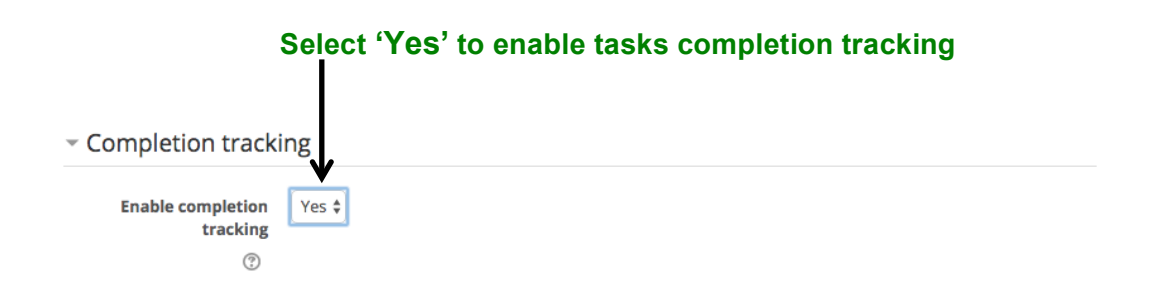

Once you select the course completion tracking, you need to **setup the course completion criteria from course edit menu (under yellow drop down list).**

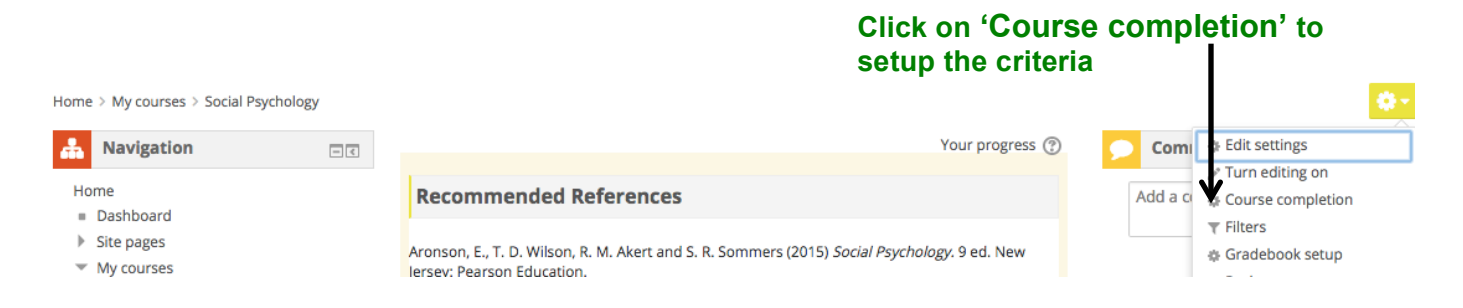

11

## **Edit the topics / contents of your registered course(s)**

To edit/ enter the details of topics or weekly lecture schedule, you need to select the

**Turn editing on from course edit menu (under yellow drop down list).**

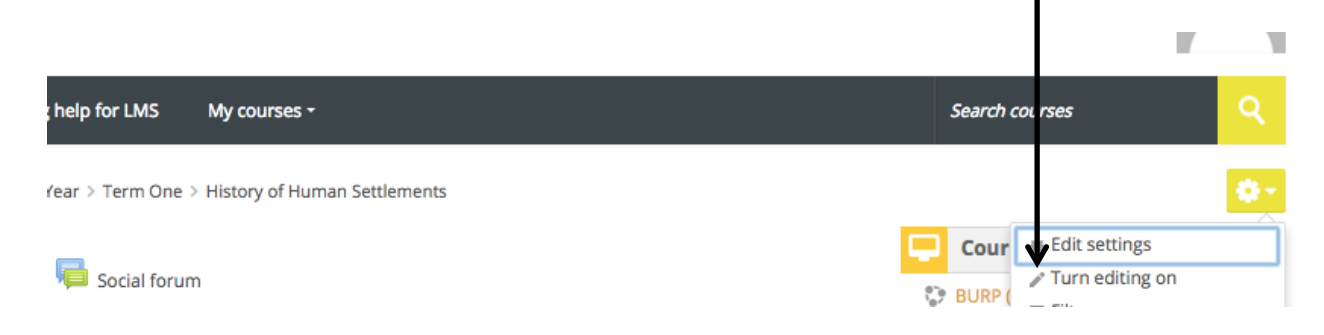

 **Select 'Turn editing on'**

Once you turn editing on, you are ready to edit the topics name. To change the topics name, you will need to **click on topics numbers such as Topic 1, Topic 2. Write down your desired topic name and press Enter when finished**.

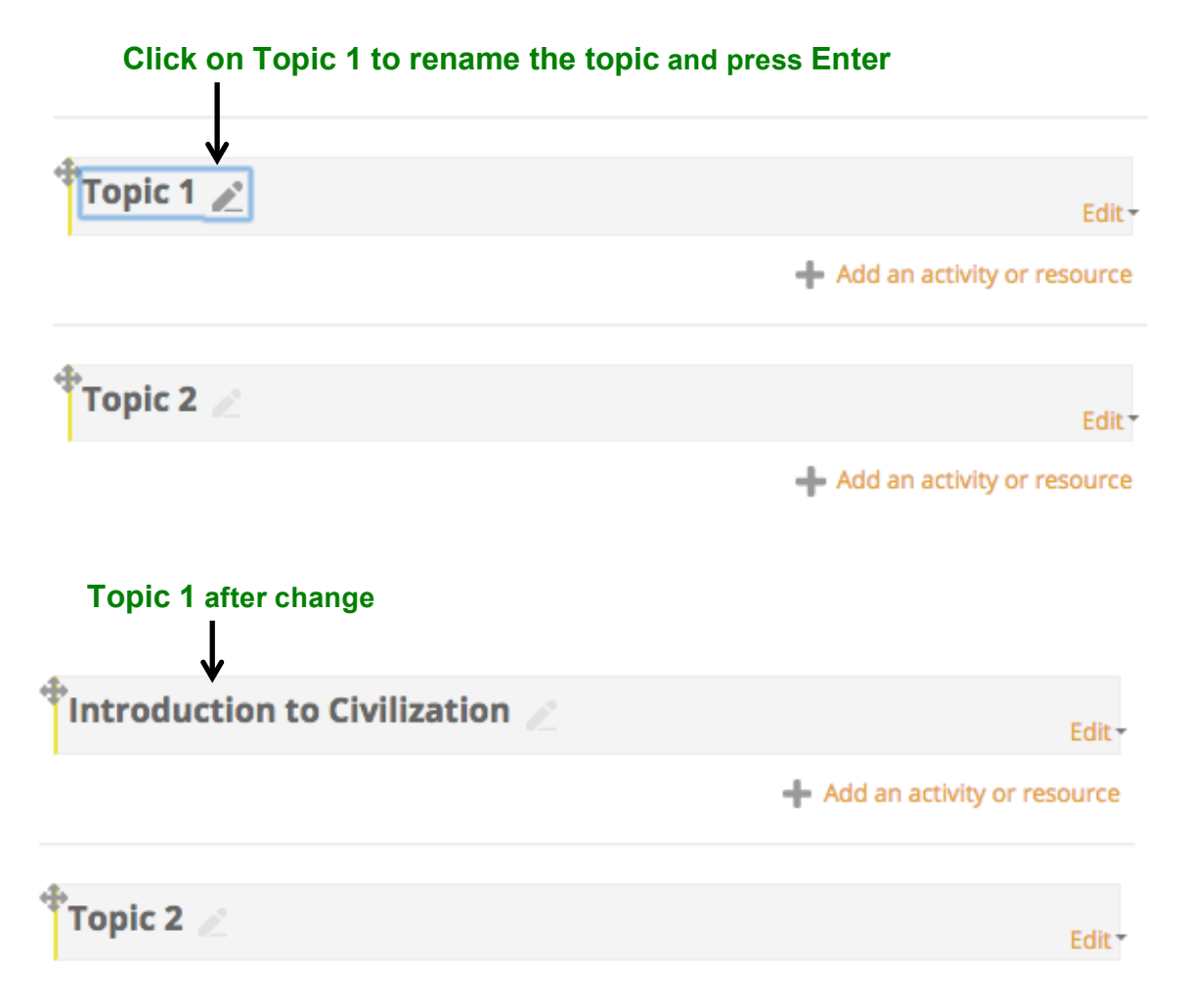

You can also edit each topic by clicking on the edit drop down menu, and then selecting the Edit topic.

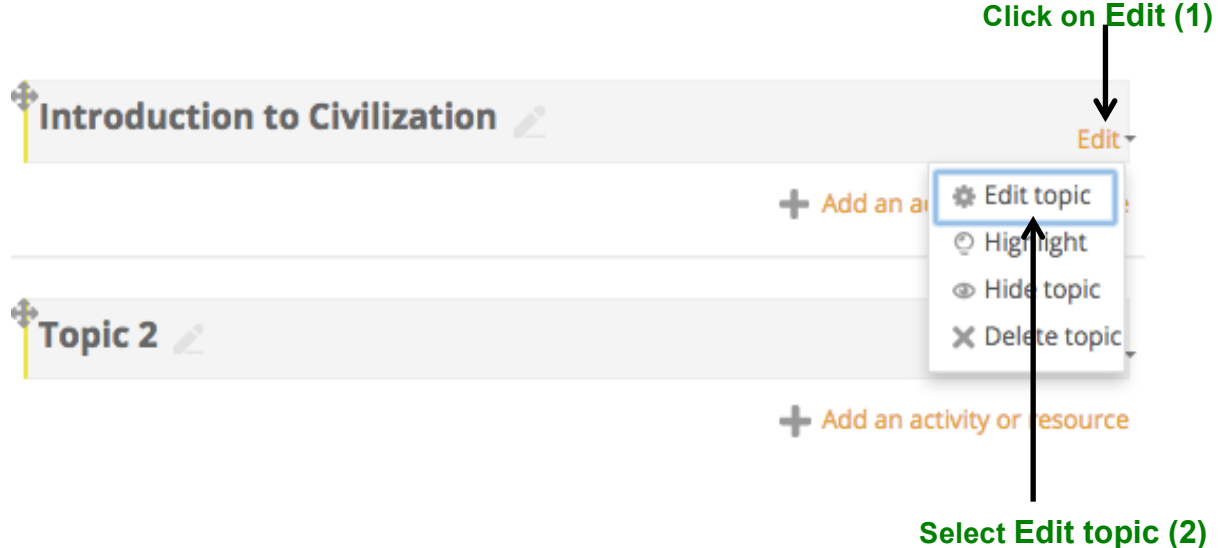

You need to enable custom name section, and then write your desired name for that topic. You can also add sub topics or the contents of that topic in summary section.

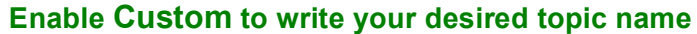

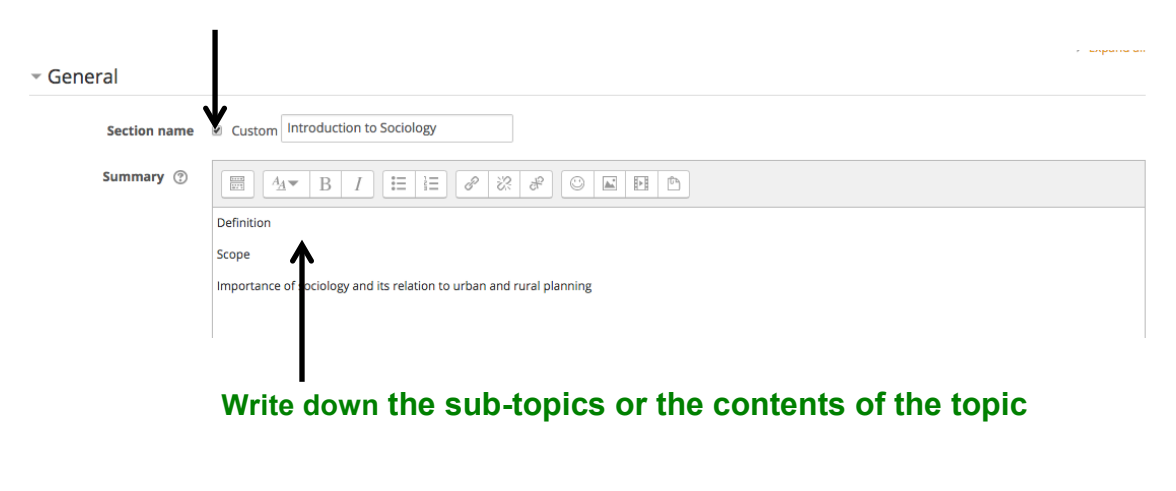

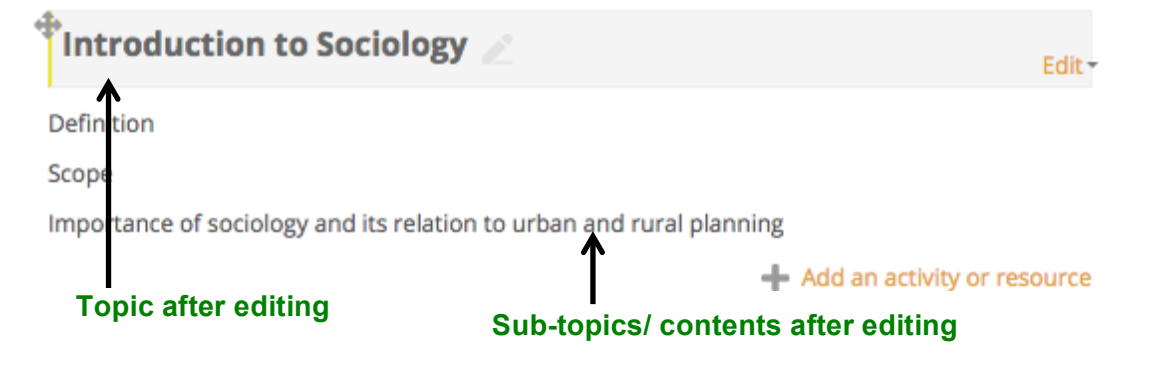

If you want to upload any course materials or add an assignment relevant to a topic, you need to click on the **'Add an activity or resource' section of that topic**. Once you click on that , you will see **two sections- 'Activities' and 'Resources**.'

Introduction to Sociology Edit-Definition Scope Importance of sociology and its relation to urban and rural planning Add an activity or resource **Click on 'Add an activity or resource'** 

If you want to **add any assignment, attendance, or quiz**, select that from

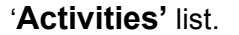

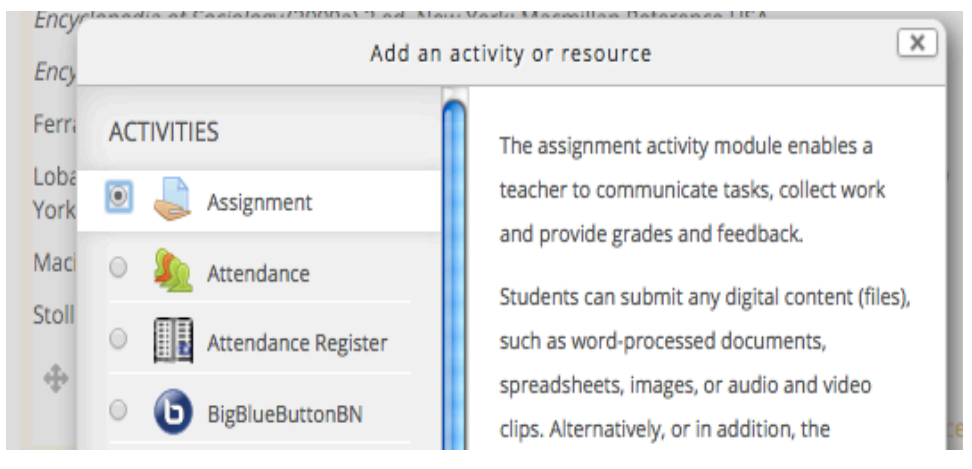

If you want to **add/upload any lecture materials, scanned documents or website links** relevant to a topic, select that from **'Resources'** section.

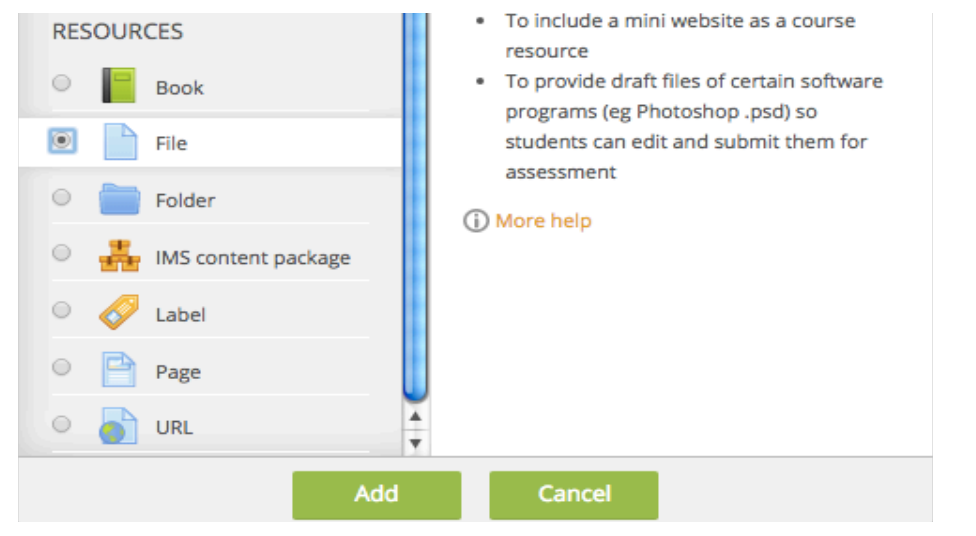

After selecting the types of activities or resources, you need to **click on Add** to display those items in your topic.

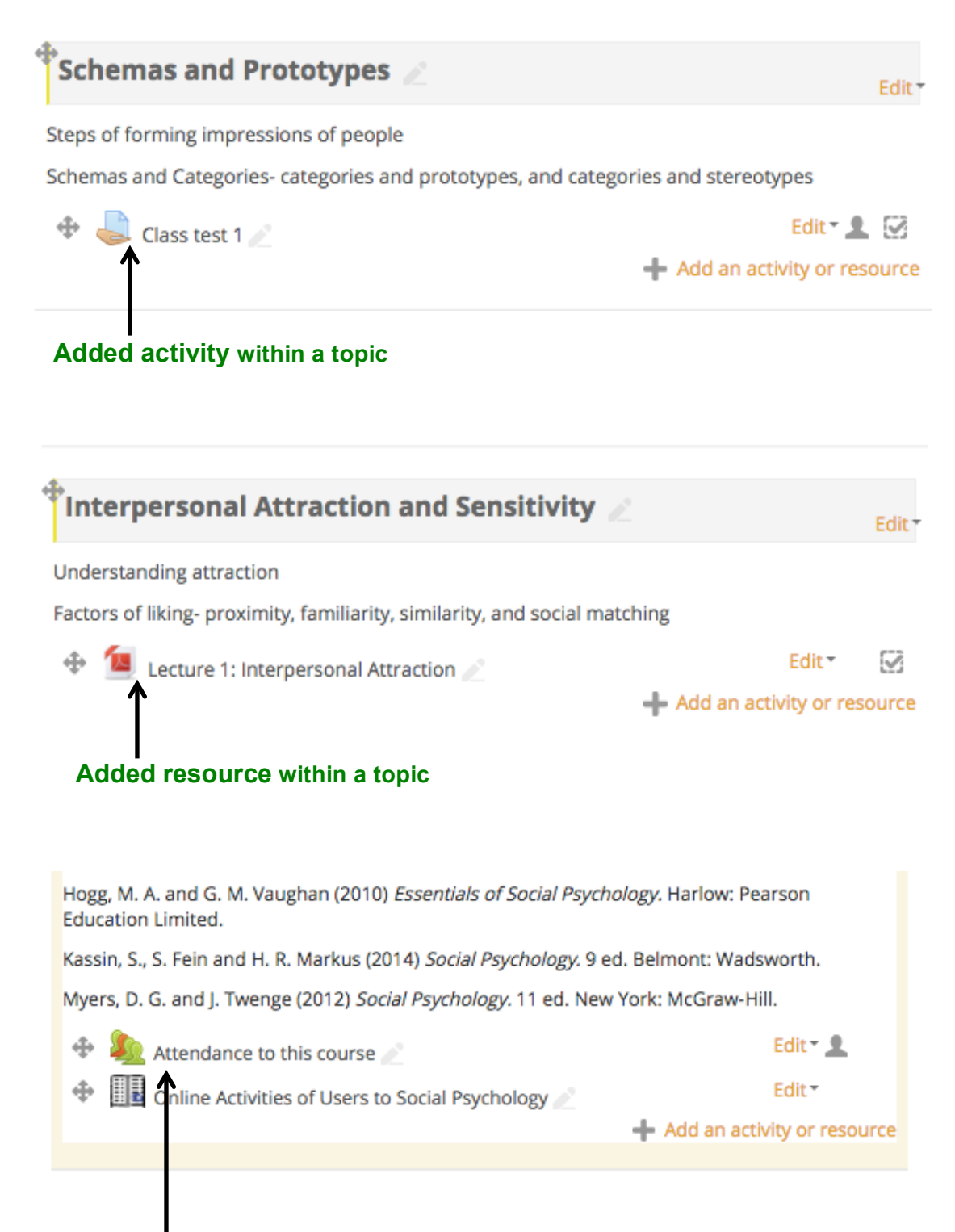

**Added activity within a course**

Section V: Design course attendance and gradebook **Set up course(s) attendance**

# **Attendance for the course :: URP 2159: Social Psychology**

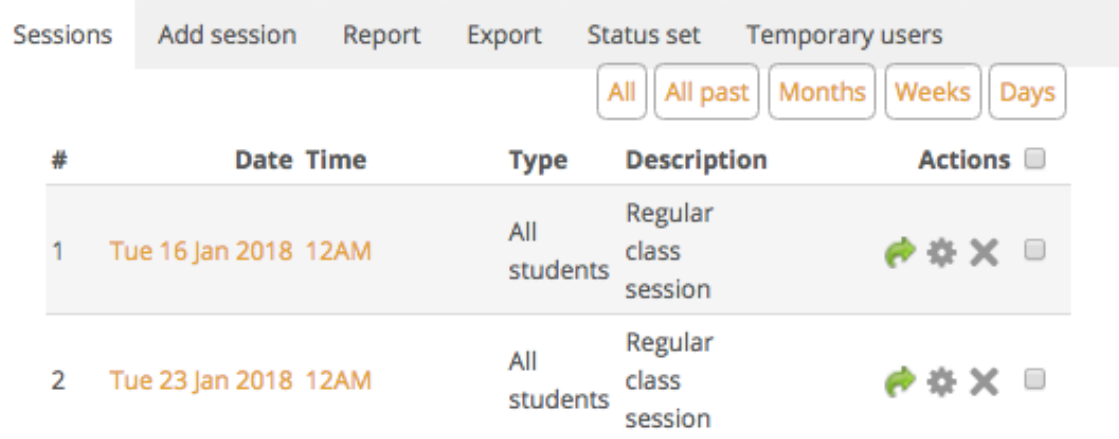

## **Set up course(s) gradebook**

 $\overline{\bullet}$ 

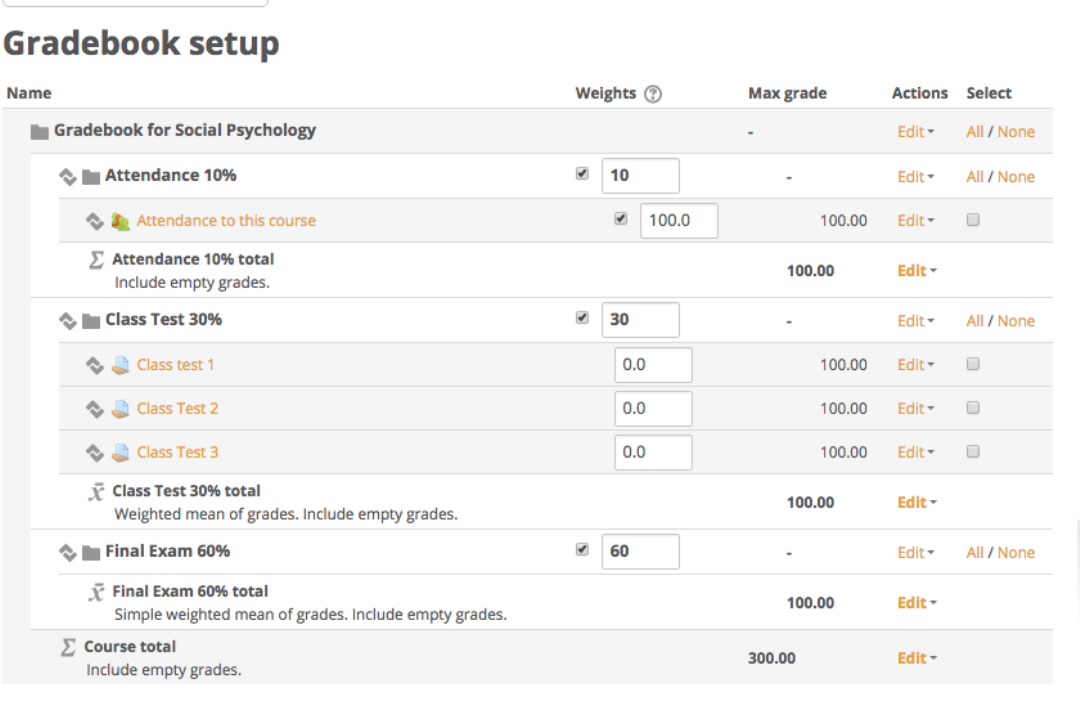

Save changes

Gradebook setup